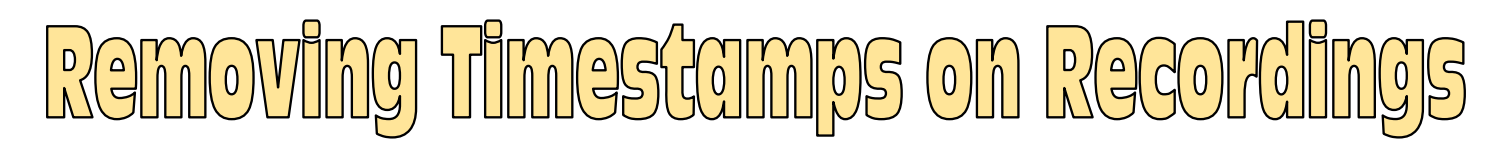

## **For CLOUD Recordings:**

- 1. Open the Internet, go to [www.zoom.us,](http://www.zoom.us/) and sign into your account.
- 2. Click on the **SETTINGS** tab on the left side.
- 3. Click on the **RECORDING** tab in the center.
- **Timestamp to the Recording".** \*NOTE: Make sure the toggle switch is turned on for this section. 4. In the **Advanced Cloud Recording Settings**, remove the checkmark that says **"Add a**
- 5. Press the **SAVE** button at the bottom at of this section to save your settings.

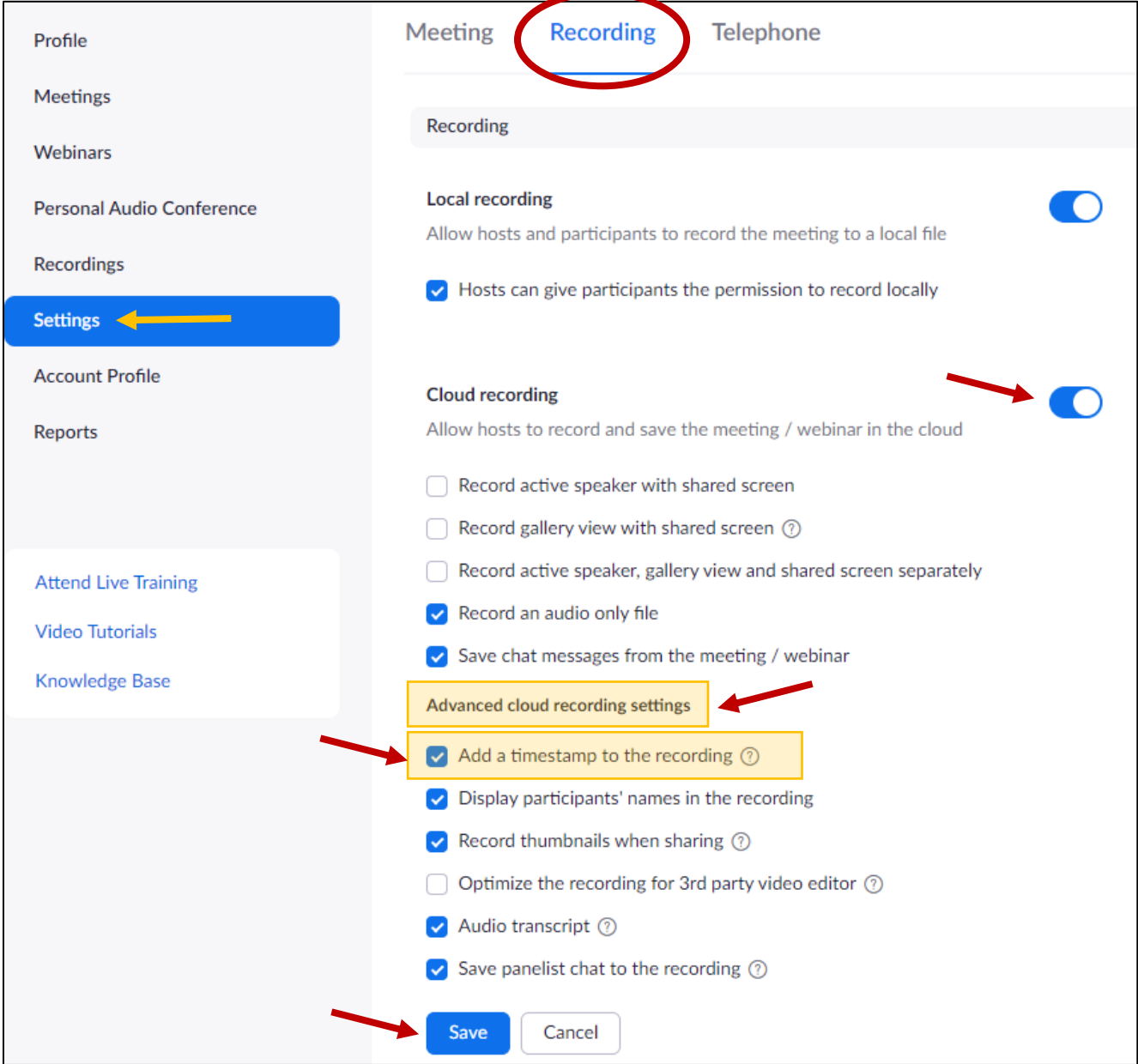

## **For Recordings to the COMPUTER:**

- 1. Click on the **START** menu and open the **ZOOM** program.
- 2. Click on the **SETTINGS** button in the top right corner.

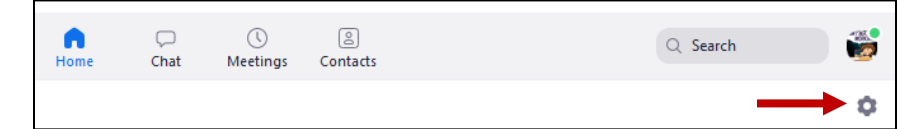

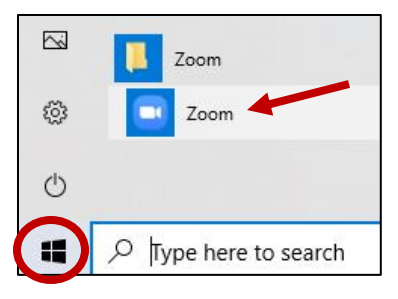

- 3. Click on the **RECORDING** tab on the left panel.
- 4. Remove the checkmark that says **ADD A TIMESTAMP TO THE RECORDING**.
- 5. When finished, just close this Settings box. These settings are automatically saved.

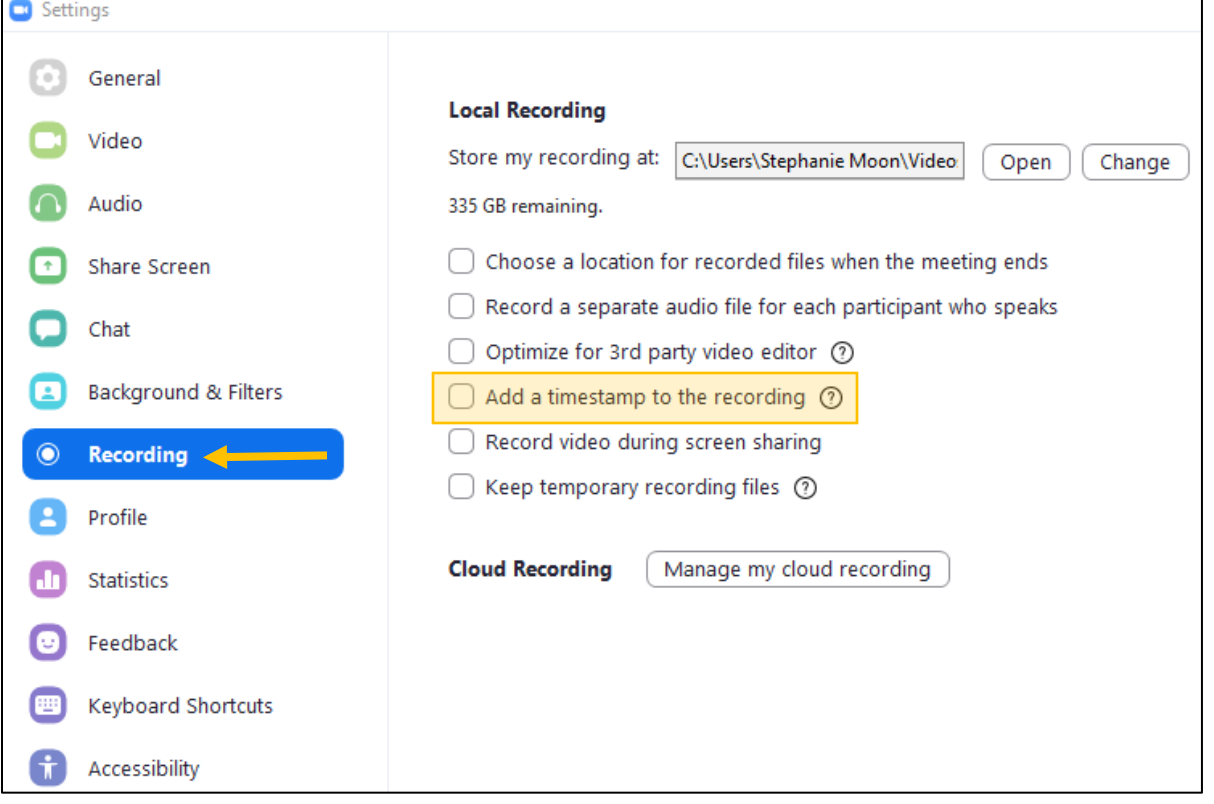